# <span id="page-0-0"></span>Manuale Software Titolare Effettivo

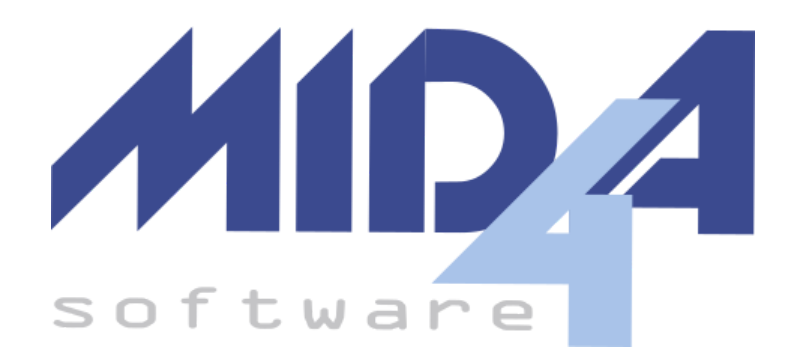

Il programma permette di gestire la compilazione e l'invio della **Comunicazione del Titolare Effettivo**

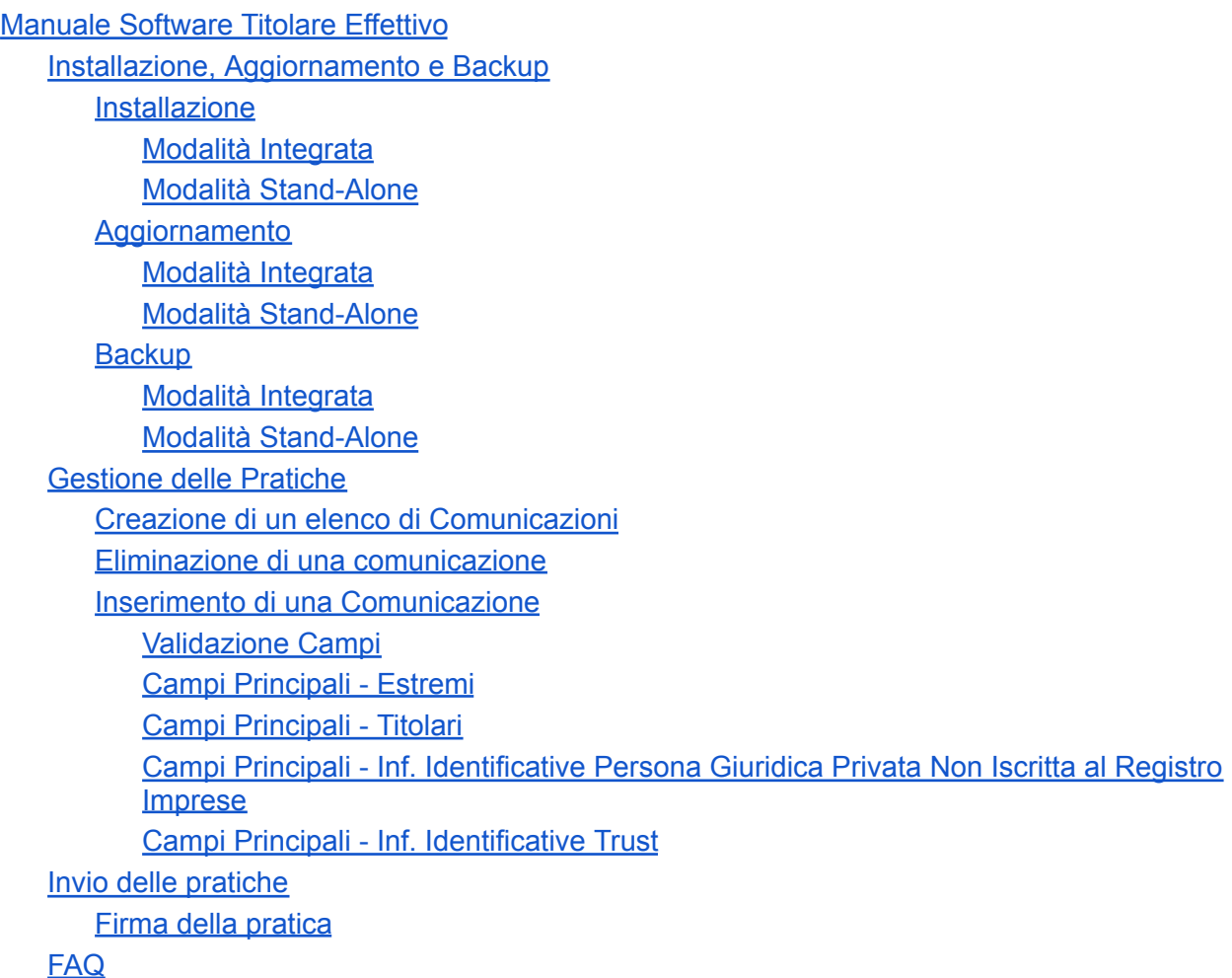

## <span id="page-1-0"></span>Installazione, Aggiornamento e Backup

### <span id="page-1-1"></span>Installazione

#### <span id="page-1-2"></span>Modalità Integrata

Se il programma è integrato in Windired, l'installazione avverrà automaticamente all'avvio del programma.

#### <span id="page-1-3"></span>Modalità Stand-Alone

Se non avete altri software prodotti da Mida4, è necessario scaricare il programma di installazione dal link contenuto nel messaggio di posta elettronica inviatovi.

Il programma di installazione compie tutte le operazioni necessarie per permettere il corretto utilizzo del software, inclusa l'eventuale installazione del framework .NET 3.5 qualora non sia presente.

**Attenzione**: il programma richiede almeno Windows 10, il framework .NET 4 (che dovrebbe essere già installato) e 3.5 (che l'installer aggiungerà se necessario).

Dopo aver avviato il programma per la prima volta, verrà richiesto l'inserimento di username e password inviati per posta assieme al link per scaricare il programma.

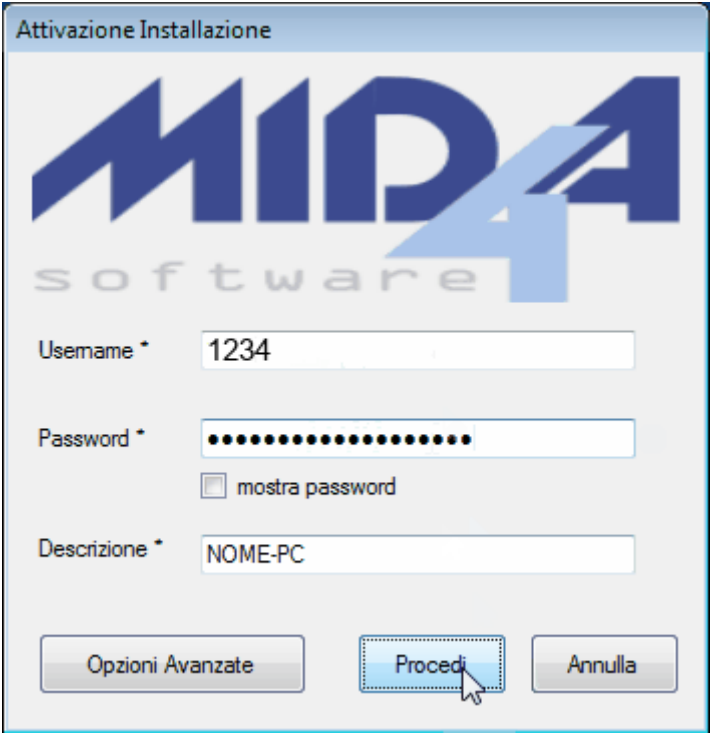

## <span id="page-2-0"></span>Aggiornamento

#### <span id="page-2-1"></span>Modalità Integrata

Qualora il programma sia integrato nel mondo Mida4, l'aggiornamento avverrà automaticamente all'avvio di WinDired.

#### <span id="page-2-2"></span>Modalità Stand-Alone

Se siete in possesso solo ed esclusivamente di questo prodotto, è necessario procedere manualmente all'installazione della nuova versione.

Per farlo basta scaricare nuovamente il programma di installazione ed eseguirlo: verrà così installata l'ultima versione del software.

**Attenzione**: per sicurezza, si consiglia sempre di effettuare il backup dei dati prima di aggiornare il programma.

<span id="page-2-3"></span>**Backup** 

#### <span id="page-2-4"></span>Modalità Integrata

Per effettuare il backup basta copiare tutti i file che si trovano all'interno del percorso archivi. Se si vuole fare il backup solo dei dati relativi alla Comunicazione del Titolare Effettivo, basta copiare la sottocartella dell'anno avente per nome "TitolareEffettivo" e tutti i file e le cartelle ivi contenute.

#### *Esempio:*

Percorso archivi --> c: \Mida4\Archivi Cartella da copiare per fare il backup  $\rightarrow$  c: \Mida4\Archivi\Anno\TitolareEffettivo

#### <span id="page-2-5"></span>Modalità Stand-Alone

Per effettuare il backup basta copiare tutti i file che si trovano all'interno della cartella Mida4 presente nella cartella dell'utente connesso al computer.

*Esempio:* Utente connesso --> pippo Cartella utente --> c:\Utenti\pippo Cartella archivi --> c:\Utenti\pippo\Mida4\Anno\TitolareEffettivo

## <span id="page-3-0"></span>Gestione delle Pratiche

#### **Attenzione:**

- Per chi ha attiva la licenza "Gestione Singola Azienda", il **codice fiscale della società per cui viene fatta la comunicazione deve coincidere con quello dell'intestatario della licenza**.
- l'importazione dati è disponibile solo nella **Modalità Integrata WinDired**.

### <span id="page-3-1"></span>Creazione di un elenco di Comunicazioni

Per aggiungere un nuovo archivio basta cliccare sul pulsante **"Aggiungi"** nella schermata principale, inserire il nome dell'archivio (la parte iniziale è fissata nella data/ora di creazione), selezionarne il **"Tipo soggetto"** (Impresa, Persona Giuridica Privata, Persona Giuridica Privata Non Iscritta al Registro Imprese, Trust, Mandato Fiduciario) e il **"Tipo denuncia"** (Prima Comunicazione, Variazione, Conferma).

Nel caso di modalità integrata c'è la possibilità di precompilare quanti più dati possibili selezionando il soggetto dal menù a tendina della voce "Importa da".

**Attenzione**: queste opzioni (nome archivio, tipo soggetto e tipo denuncia) possono essere inserite solo durante la creazione dell'archivio; il programma chiederà conferma dei dati inseriti prima di procedere.

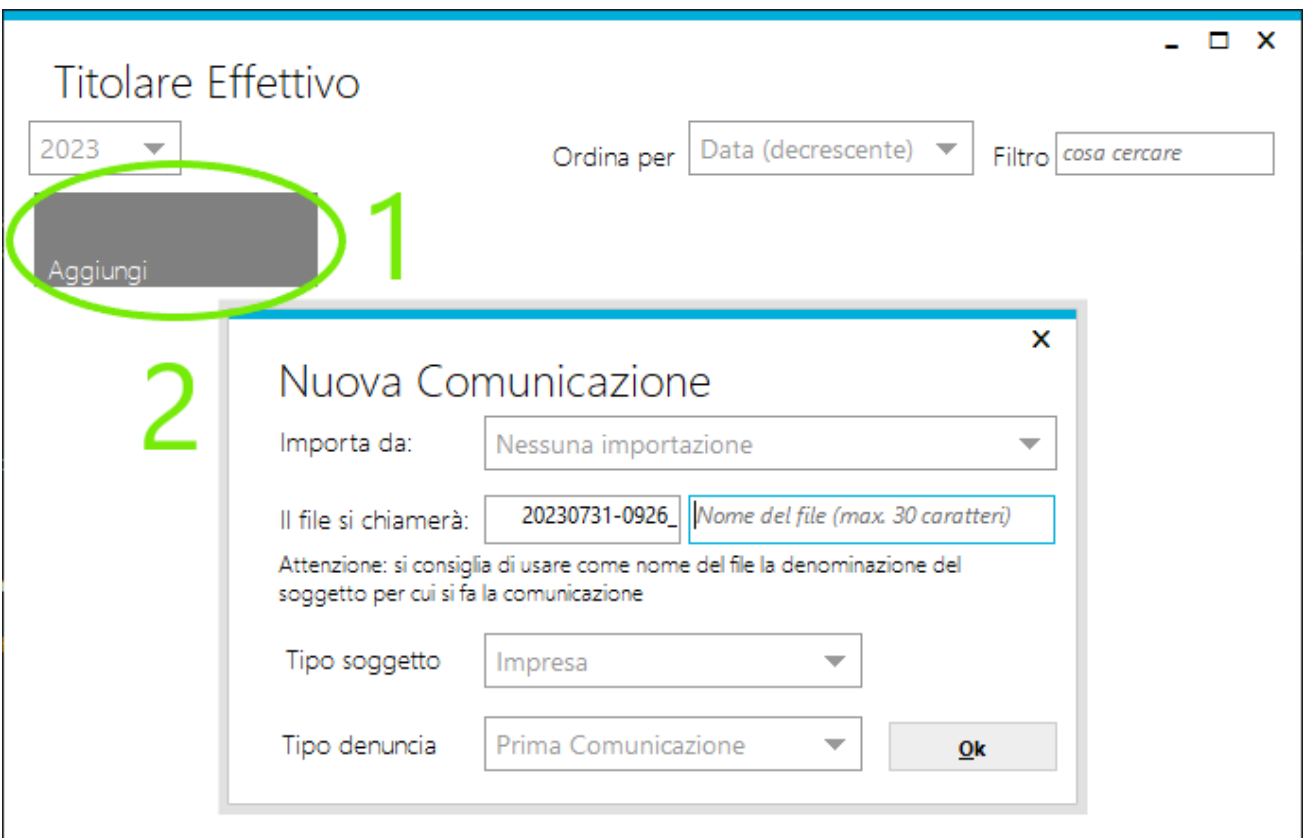

### <span id="page-4-0"></span>Eliminazione di una comunicazione

Per eliminare completamente una comunicazione è sufficiente aprirla, quindi cliccare sul pulsante "Elimina" in basso a destra e dare conferma.

**Attenzione**: dopo la conferma, l'operazione non può essere annullata.

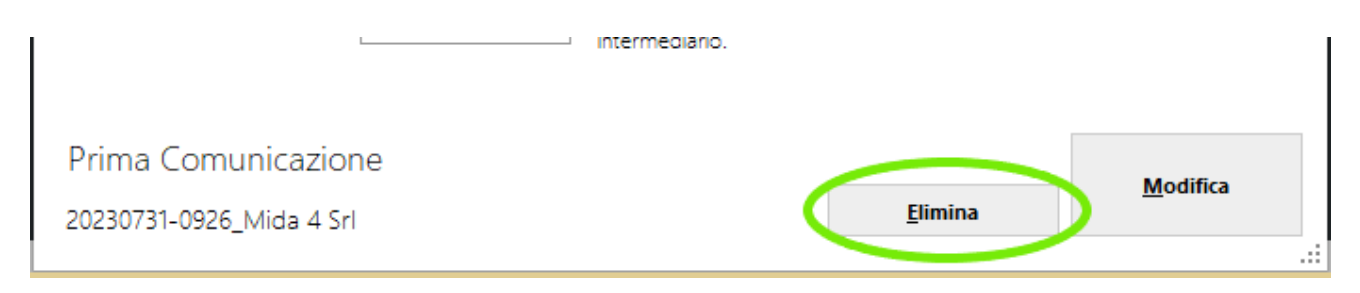

#### <span id="page-4-1"></span>Inserimento di una Comunicazione

#### <span id="page-4-2"></span>Validazione Campi

I campi richiesti sono marcati come **"Richiesto"**, mentre quelli facoltativi contengono il testo **"Opzionale"**; man mano che si inseriscono i dati, il programma effettua dei controlli sulla loro correttezza, mostrando a lato un punto esclamativo rosso qualora vi siano degli errori da correggere: posizionando il mouse sopra il punto esclamativo rosso apparirà la descrizione dell'errore.

#### <span id="page-4-3"></span>Campi Principali - Estremi

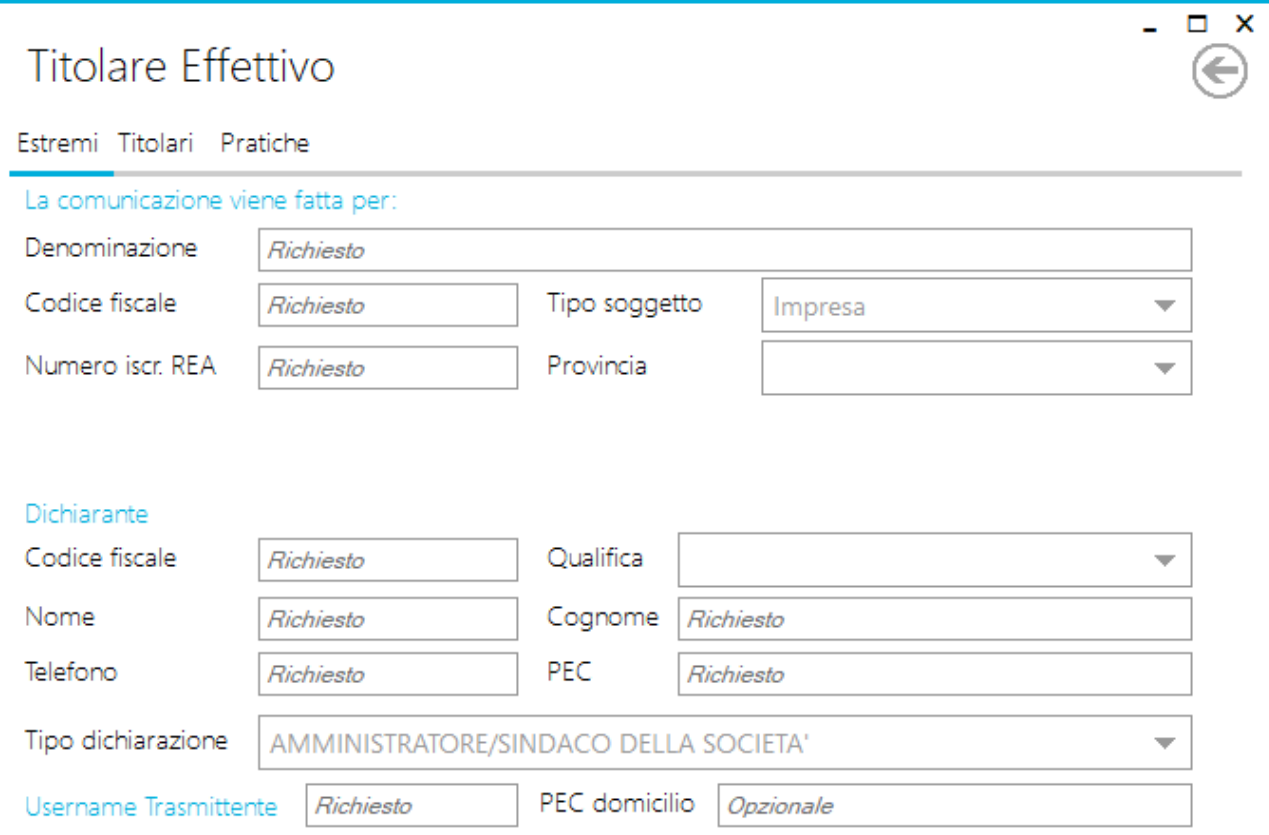

La trasmissione può essere fatta dal dichiarante oppure da un intermediario.

- **La comunicazione viene fatta per**: identifica il soggetto giuridico per cui viene fatta la comunicazione
	- **Denominazione**: obbligatorio;
	- **Codice Fiscale**: obbligatorio;
	- **Tipo Soggetto**: il campo è di sola visualizzazione, serve per mostrare la scelta effettuata in fase di creazione della comunicazione.
	- **○ Numero iscr. REA**: obbligatorio nel caso in cui il tipo soggetto selezionato non sia una Persona Giuridica Privata Non Iscritta al R.I. oppure un Trust.
	- **○ Provincia**: obbligatorio; indica la provincia di appartenenza del soggetto giuridico.
	- **Data evento**: data nella quale è avvenuta l'iscrizione o la variazione al Registro Imprese competente. Il campo è visibile solo nel caso in cui il tipo soggetto sia "Persona Giuridica Privata" (iscritta o non iscritta) e il tipo di denuncia sia "Nuova Comunicazione" o "Variazione".
	- **○ PEC**: l'indirizzo di posta elettronica certificata. Il campo è visibile solo nel caso in cui il tipo soggetto sia "Persona Giuridica Privata" (iscritta o non iscritta) e il tipo di denuncia sia "Nuova Comunicazione" o "Variazione".
	- **○ Estremi mandato**: il campo è visibile solo nel caso in cui il tipo soggetto sia "Mandato Fiduciario".

Devono essere indicati gli estremi del mandato fiduciario, ossia il numero o codice assegnato al mandato dalla società fiduciaria ai sensi dell'art. 15, comma 1, del DM 16 Gennaio 1995.

- **Dichiarante**:identifica la persona fisica che sottoscrive la comunicazione
	- **Codice Fiscale**: obbligatorio.
	- **Qualifica**: obbligatorio, è necessario indicare la qualifica del soggetto.
	- **Nome e Cognome**: obbligatorio.
	- **○ Telefono:** obbligatorio.
	- **○ Mail/PEC**: obbligatorio.
	- **○ Tipo Dichiarazione**: tale campo viene precompilato ed è di sola visualizzazione.
- **● Username Trasmittente:** obbligatorio. Nome utente fornito dal Registro Imprese.
- **● PEC Domicilio**: facoltativo. Indicare l'indirizzo PEC dove si vuole ricevere le notifiche relative alla pratica inviata. Se lasciato vuoto, verrà preso automaticamente l'indirizzo PEC del dichiarante come indirizzo PEC di domicilio.

<span id="page-6-0"></span>La scheda è visibile nel caso in cui il **"Tipo denuncia"** sia **"Nuova comunicazione"** o **"Variazione"**.

Cliccare sulla scheda **"Titolari"** per accedere alla sezione di caricamento dei dati anagrafici dei titolari effettivi.

Tramite il pulsante **"Nuovo"** è possibile procedere all'inserimento dei dati anagrafici del soggetto. Se si è in modalità integrata Windired sarà visibile il pulsante **"Importa Nuovo",** il quale mostrerà una lista di soggetti importabili.

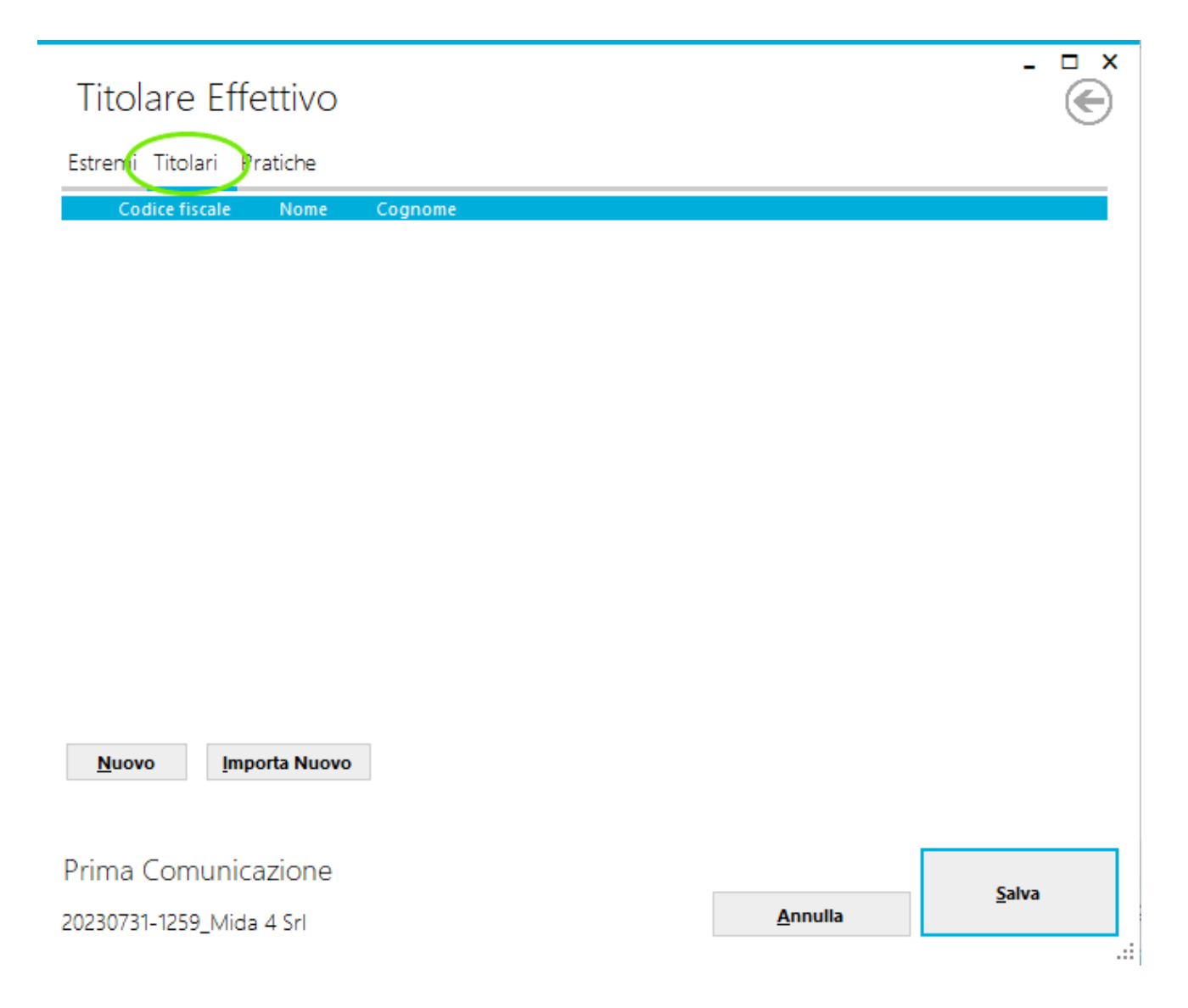

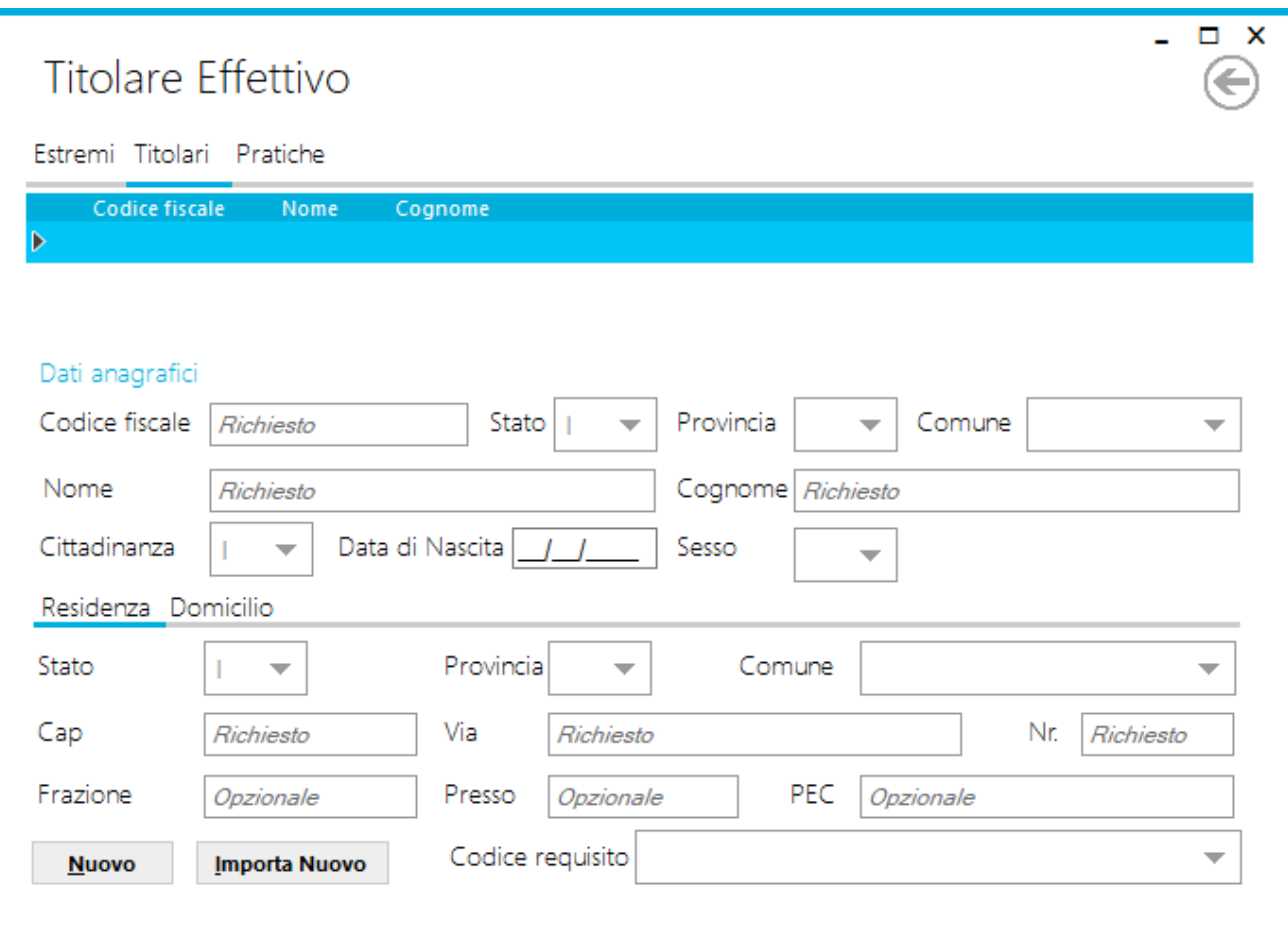

All'interno di questa scheda è possibile:

- Creare un nuovo soggetto tramite il pulsante **"Nuovo"**.
- Importare un nuovo soggetto tramite il pulsante **"Importa Nuovo"** ( solo per modalità integrata Windired).
- Eliminare un soggetto posizionandosi sul relativo rigo e premendo il tasto "Canc" della tastiera.
- **Dati anagrafici**: identificano il destinatario del contributo
	- **Codice Fiscale**: obbligatorio.
	- **Stato**:obbligatorio.
	- **Provincia**: obbligatorio nel caso in cui lo stato sia "Italia".
	- **Comune**: obbligatorio nel caso in cui lo stato sia "Italia".
	- **○ Comune estero**: tale campo diventa visibile e obbligatorio nel caso in cui lo stato sia diverso da "Italia".
	- **Nome e Cognome**: obbligatorio.
	- **Cittadinanza**: obbligatorio.
	- **Data di nascita**: obbligatorio.
	- **Sesso**: obbligatorio.
	- **● Residenza:** sezione obbligatoria.
		- **Stato**:obbligatorio.
		- **Provincia**: obbligatorio nel caso in cui lo stato sia "Italia".
		- **Comune**: obbligatorio nel caso in cui lo stato sia "Italia".
		- **○ Comune estero**: tale campo diventa visibile e obbligatorio nel caso in cui lo stato sia diverso da "Italia".
- **○ Cap:** obbligatorio nel caso in cui lo stato sia "Italia".
- **Via**: obbligatorio.
- **○ Nr.**: obbligatorio.
- **○ Frazione:** facoltativo.
- **○ Presso**: facoltativo**.**
- **○ PEC**: tale campo è obbligatorio se la persona fisica individuata come titolare effettivo, nell'apposito campo "Codice requisito", ha specificato un c.d. controinteresse all'accesso di terzi poiché persona esposta a un rischio sproporzionato di frode, rapimento, riscatto, estorsione, molestia, violenza o intimidazione ovvero qualora il titolare effettivo sia una persona incapace o minore d'età.
- **Domicilio**: sezione facoltativa.
	- **Stato**:obbligatorio.
	- **Provincia**: obbligatorio nel caso in cui lo stato sia "Italia".
	- **Comune**: obbligatorio nel caso in cui lo stato sia "Italia".
	- **○ Comune estero**: tale campo diventa visibile e obbligatorio nel caso in cui lo stato sia diverso da "Italia".
	- **○ Cap:** obbligatorio nel caso in cui lo stato sia "Italia".
	- **Via**: obbligatorio.
	- **○ Nr.**: obbligatorio.
	- **○ Frazione:** facoltativo.
	- **○ Presso**: facoltativo**.**
- **● Codice requisito**: obbligatorio. Requisito che qualifica la persona fisica individuata come titolare effettivo e l'eventuale situazione di contro-interesse all'accesso da parte di terzi.

<span id="page-9-0"></span>Campi Principali - Inf. Identificative Persona Giuridica Privata Non Iscritta al Registro Imprese

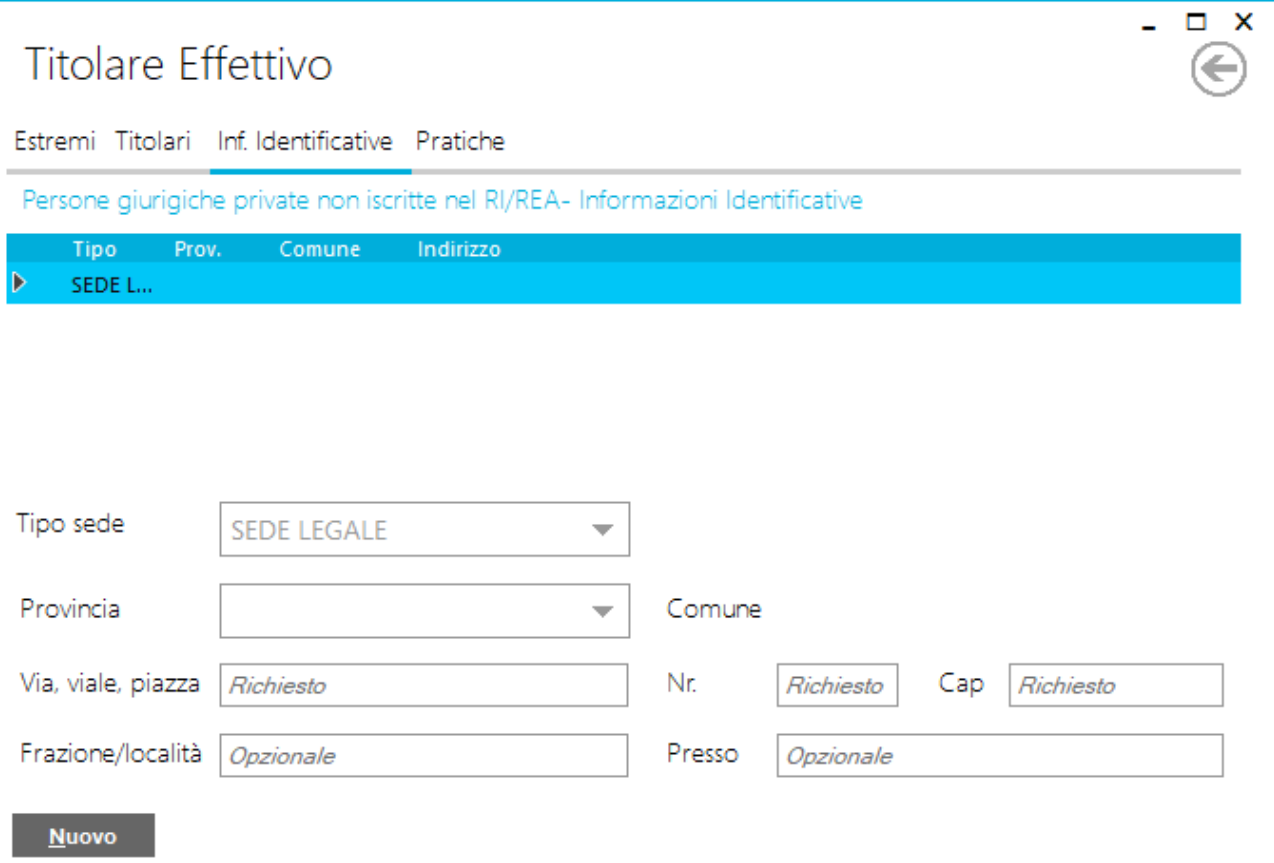

- Identificano gli estremi della sede della persona giuridica privata, deve essere presente almeno un Tipo sede "Sede Legale"
	- **Tipo sede**: obbligatorio.
	- **Provincia**: obbligatorio.
	- **Comune**: obbligatorio, diventa visibile una volta selezionata la provincia.
	- **Via, viale, Piazza**: obbligatorio.
	- **Nr.**:obbligatorio.
	- **Cap**: obbligatorio.
	- **Frazione/località**: opzionale.
	- **Presso**: opzionale.

<span id="page-10-0"></span>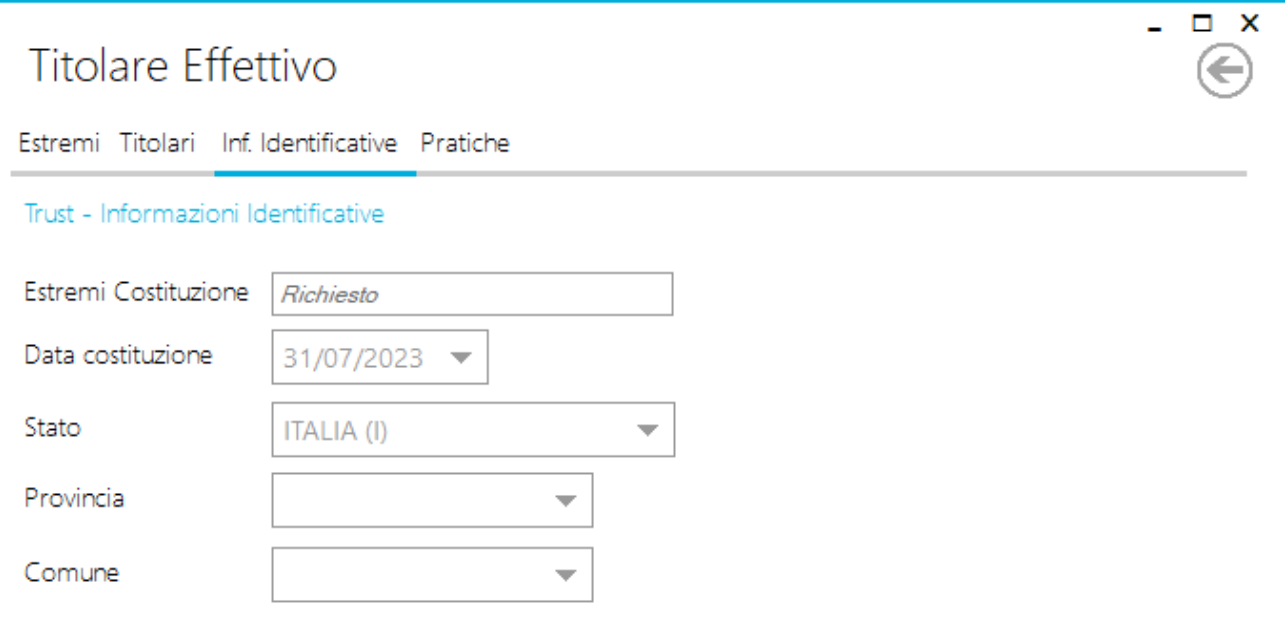

- Identificano gli estremi del Trust
	- **Estremi Costituzione**: obbligatorio.
	- **Data costituzione**: obbligatorio.
	- **Stato**: obbligatorio
	- **Provincia**: obbligatorio nel caso in cui lo stato sia "Italia".
	- **○ Comune**: obbligatorio nel caso in cui lo stato sia "Italia".

## <span id="page-11-0"></span>Invio delle pratiche

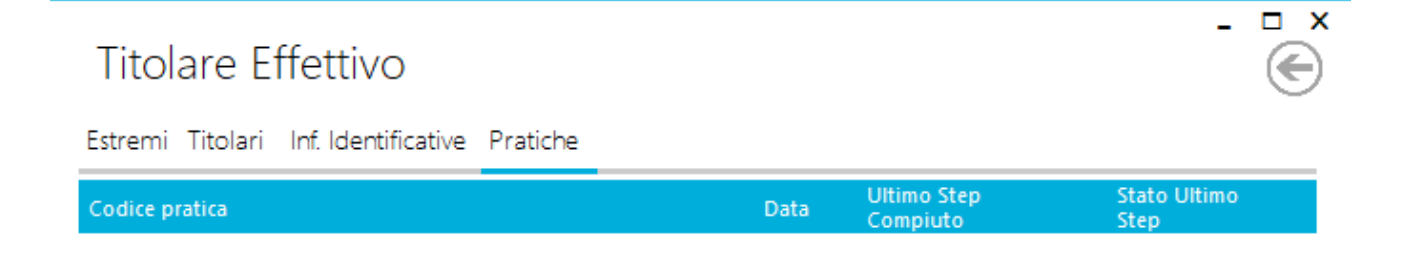

Genera Nuova Pratica

Le pratiche vanno inviate direttamente dall'interno del programma del Titolare Effettivo utilizzando le credenziali (user ID e password) di Telemaco.

Per generare la pratica sarà sufficiente premere il pulsante **"Genera Nuova Pratica";** il programma effettuerà il controllo sulla corretta compilazione dei campi e, nel caso in cui alcuni dati non risultino compilati correttamente, verrà fornito un report; altrimenti il programma procederà alla creazione della pratica con contestuale validazione del file pratica U3T inserendo un rigo nella tabella.

Tramite doppio click sul rigo generato sarà possibile accedere alla maschera di invio **"Gestore Pratica**", le cui istruzioni sono disponibili nel seguente link: [Manuale](https://specifiche.mida4.it/ManualeInvioPraticheallaCameradiCommercio.pdf) Invio Pratiche Camera di [Commercio](https://specifiche.mida4.it/ManualeInvioPraticheallaCameradiCommercio.pdf).

## <span id="page-12-0"></span>Firma della pratica

Una volta generata la pratica, il programma "Gestore Pratica" permette di apporre la firma elettronica sul PDF della Comunicazione Unica e sul PDF della Distinta Fedra.

Si ricorda che tali firme **devono essere apposte da uno dei soggetti obbligati**, cioè

- dal legale rappresentante o da uno degli amministratori, o dei liquidatori, o dal commissario liquidatore, o dal commissario giudiziario, in caso di società (oppure da un sindaco, in caso di inerzia degli amministratori/liquidatori);
- dal fondatore o da una delle persone dotate di poteri di rappresentanza e amministrazione, o dal liquidatore in caso di persona giuridica privata;
- dal fiduciario, in caso di trust o di istituti giuridici affini.

Qualora non si disponga della firma elettronica del soggetto obbligato, sul PC in cui è installato il nostro programma è possibile prelevare i due file in questione, farli firmare su un altro PC (per esempio inviandoli tramite posta elettronica) e quindi riposizionare in questa cartella i files firmati. La firma deve essere di tipo CAdES, quindi i file firmati devono avere estensione ".P7M"; si consiglia in tal caso di consultare la sezione "Caricamento manuale dei files firmati" del [Manuale](https://specifiche.mida4.it/ManualeInvioPraticheallaCameradiCommercio.pdf) Invio Pratiche Camera di [Commercio.](https://specifiche.mida4.it/ManualeInvioPraticheallaCameradiCommercio.pdf)

Qualora l'invio venga fatto da un intermediario, questi **può** a sua volta firmare la distinta Fedra **in aggiunta** alla firma del soggetto obbligato. Per fare ciò è necessario prelevare il file già firmato dall'obbligato, quindi aggiungere al file P7M una ulteriore firma (senza generare un file .P7M.P7M, la firma va infatti aggiunta all'envelope già presente) usando per esempio il programma gratuito GoSign Desktop.

# <span id="page-13-0"></span>FAQ

## **Chi è il Titolare Effettivo?**

Per la corretta individuazione del Titolare Effettivo, si rimanda alla guida predisposta dal Registro Imprese: <https://titolareeffettivo.registroimprese.it/chi-e>